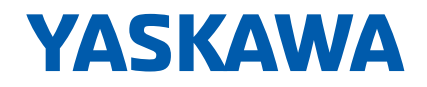

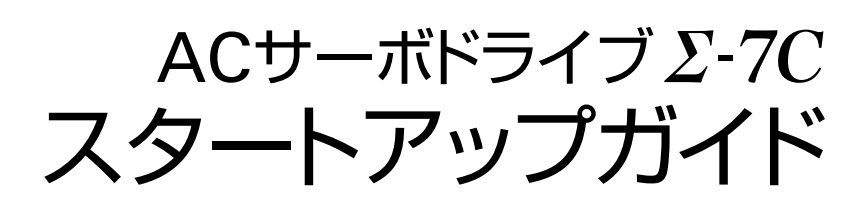

MECHATROLINK-**III** 対応

# MPE720 Ver.7

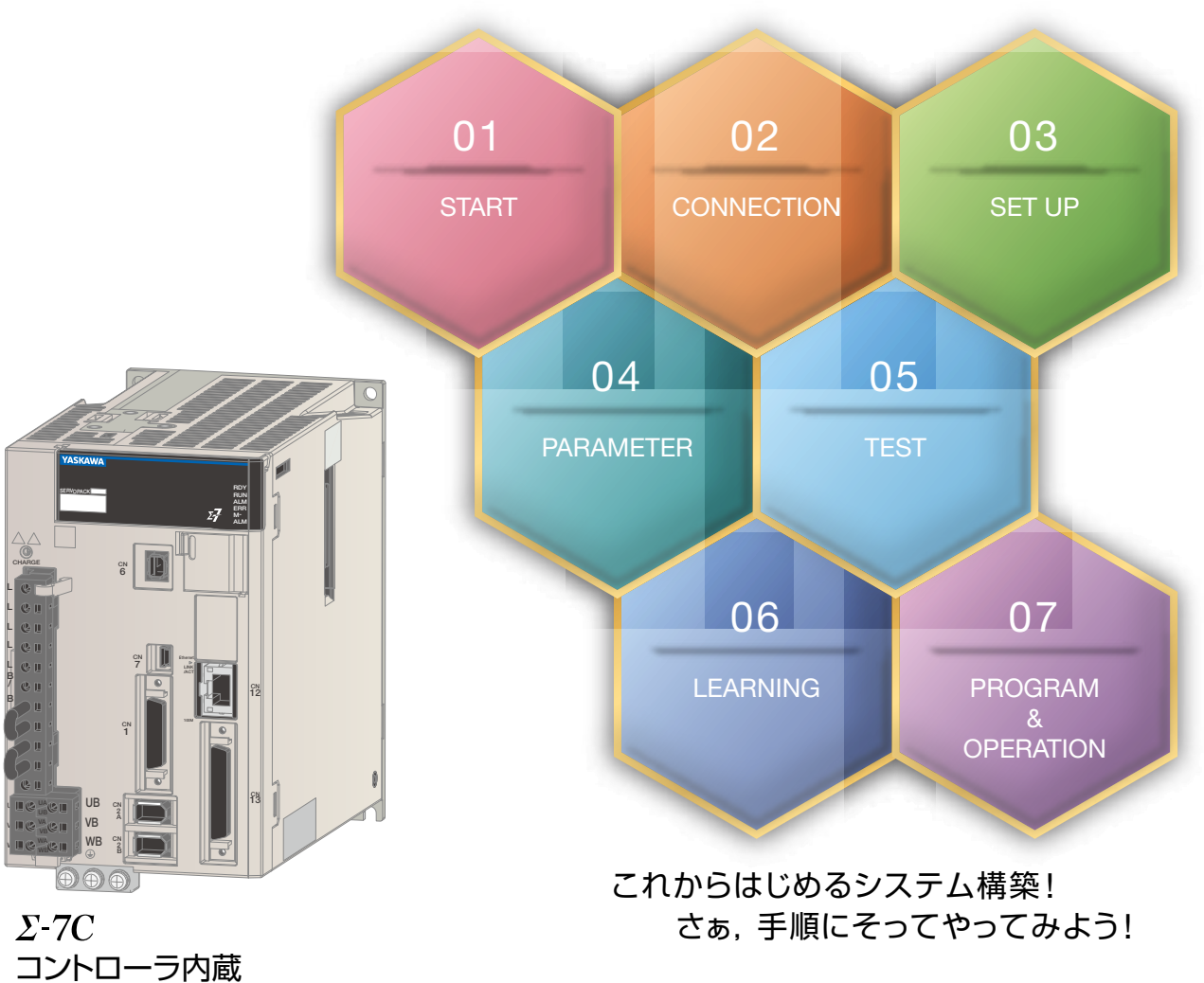

2軸一体サーボパック

目 次 プログラミング アイディング しゅうしょう しょうしょく

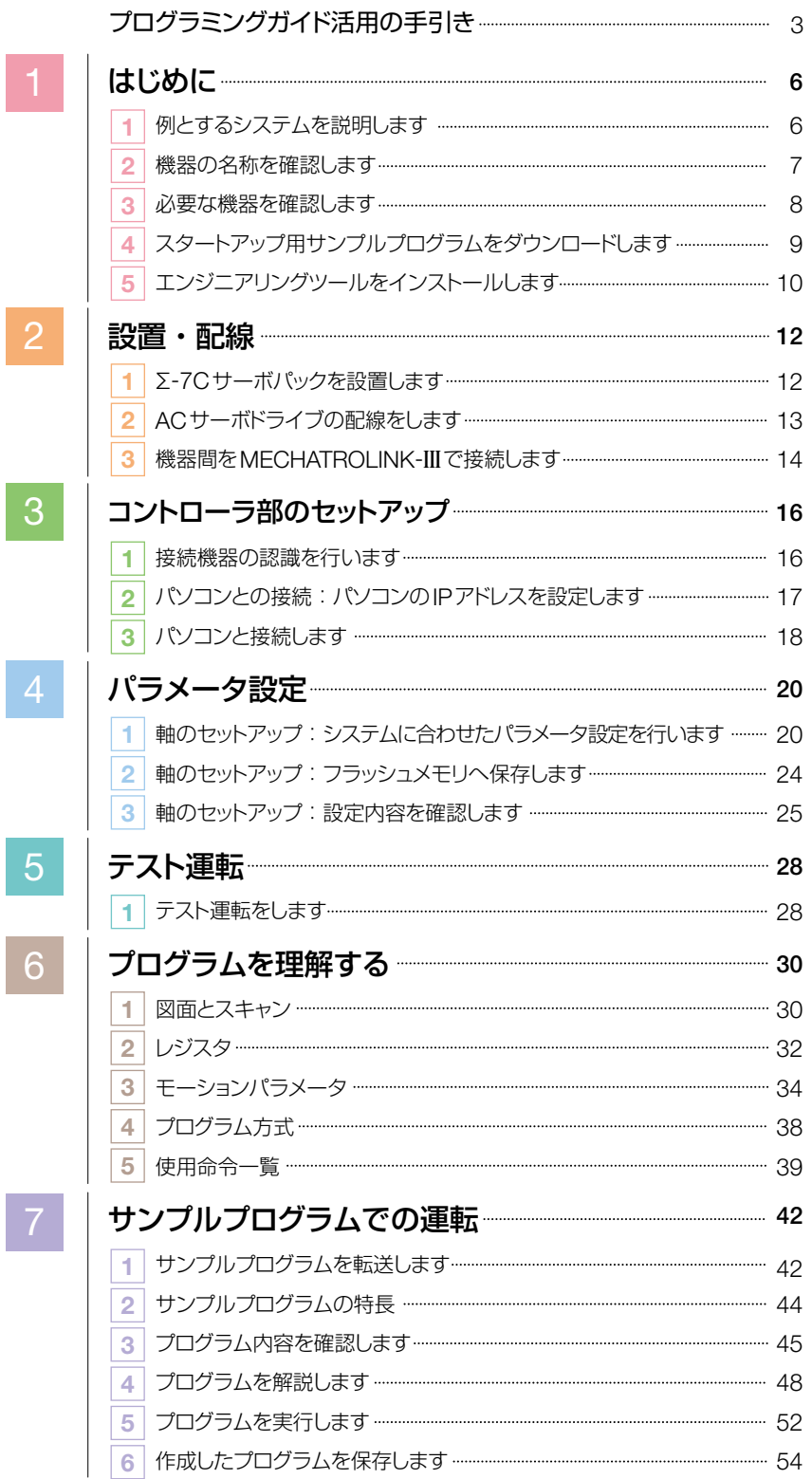

# プログラミングガイド活用の手引き

# **本書が対象とするお客様**

本書は安川電機のΣ-7Cコントローラ内蔵2軸一体サーボパック(以下,Σ-7Cサーボパック)を使用して, はじめて位置決めシステムを構築するお客様を対象としています。

## **本書の概要**

このスタートアップガイドはΣ-7Cサーボパックを使い,はじめてシステムの立ち上げを行う場合に 必要な基本操作と設定方法を説明しています。

#### システム構成例

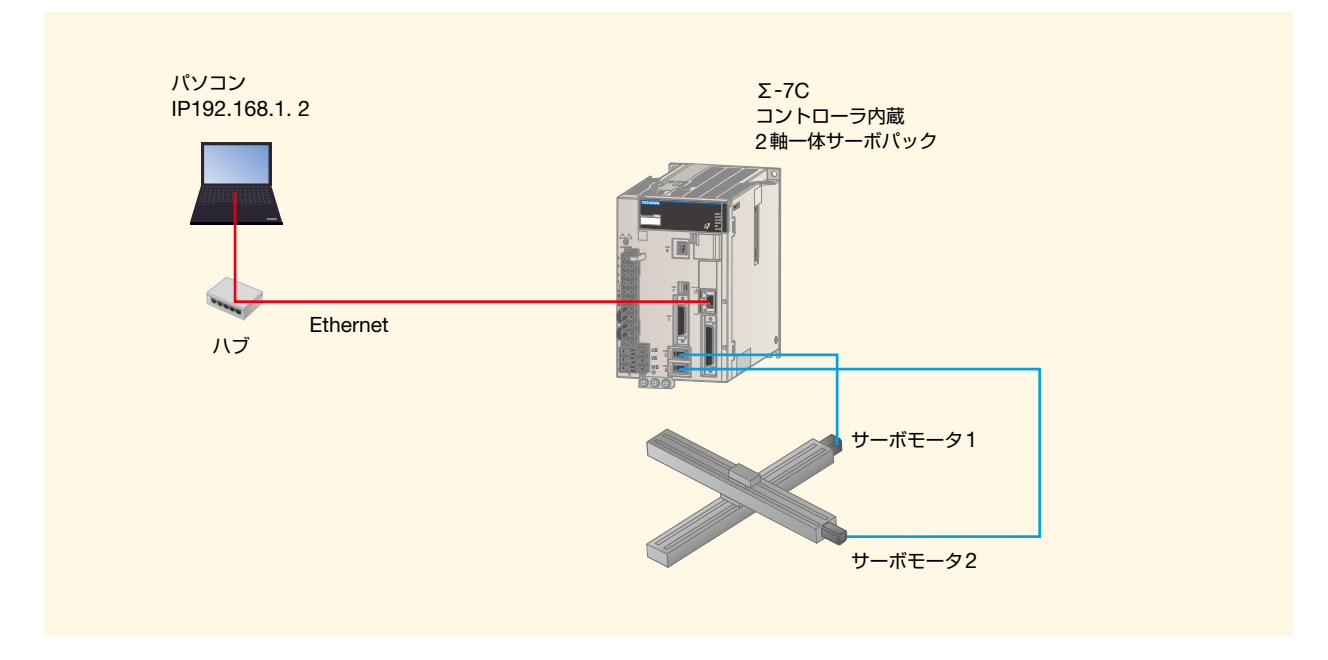

# 最大6軸(内部2軸+MECHATROLINK-**III**接続による外部4軸)の 位置決めシステムを構築する

Σ-7Cサーボパックの内部2軸を使用したシステム構成を基本として説明しています。 さらにMECHATROLINK-**III**により外部1 ~ 4軸の接続が可能です。(p14参照)

#### 対 象

ACサーボドライブΣ-7シリーズ 接続方法 : MECHATROLINK-**III**接続(外部4軸)

## ACサーボドライブとは?

ACサーボモータとそれを制御するサーボパックを組み合わせて,サーボドライブと言います。

# **本書の使用方法 システム設計の流れ**

#### スタートアップガイドの見方について説明をします。

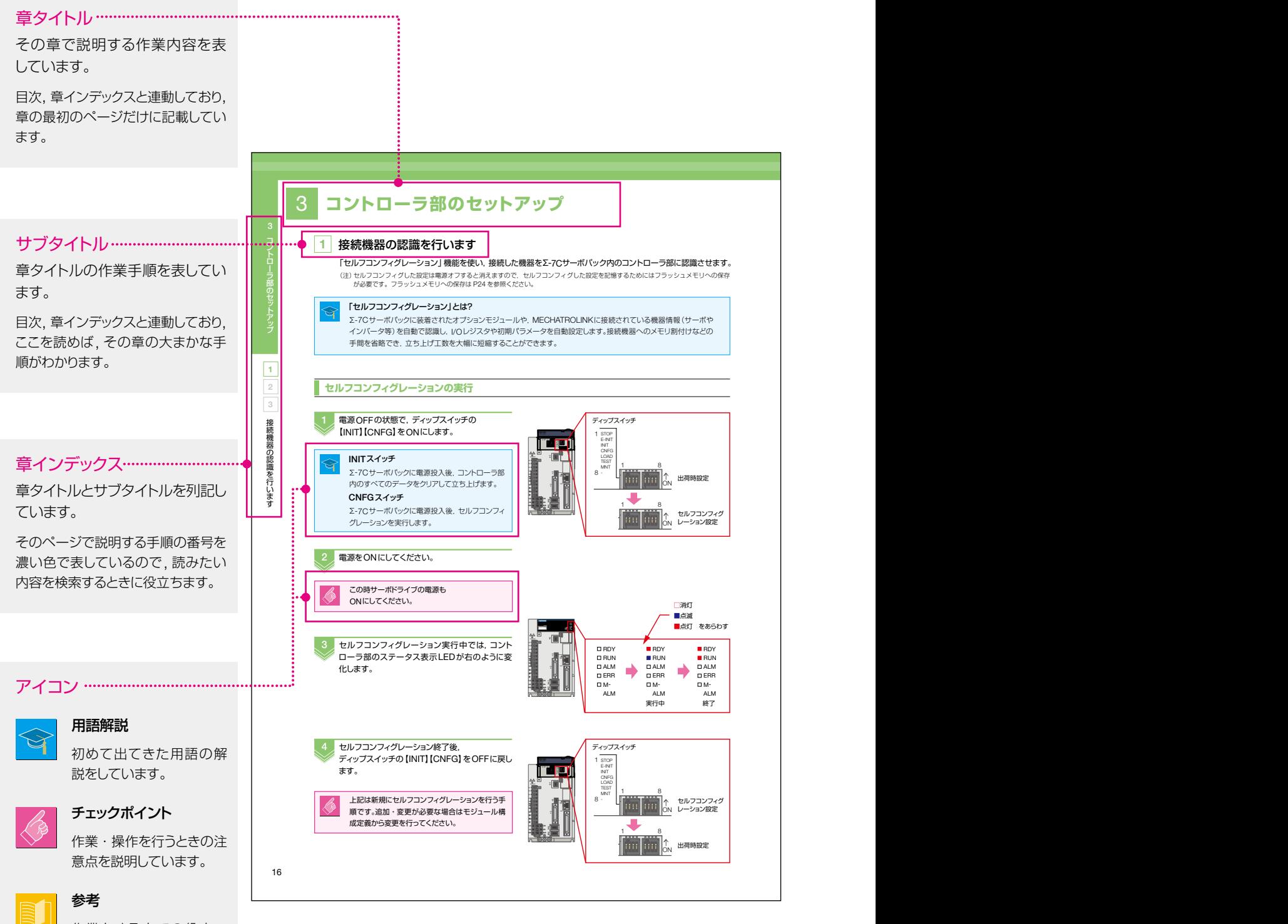

作業をする上での役立つ ポイントや関連するページ への案内をしています。

# **本書の使用方法 システム設計の流れ**

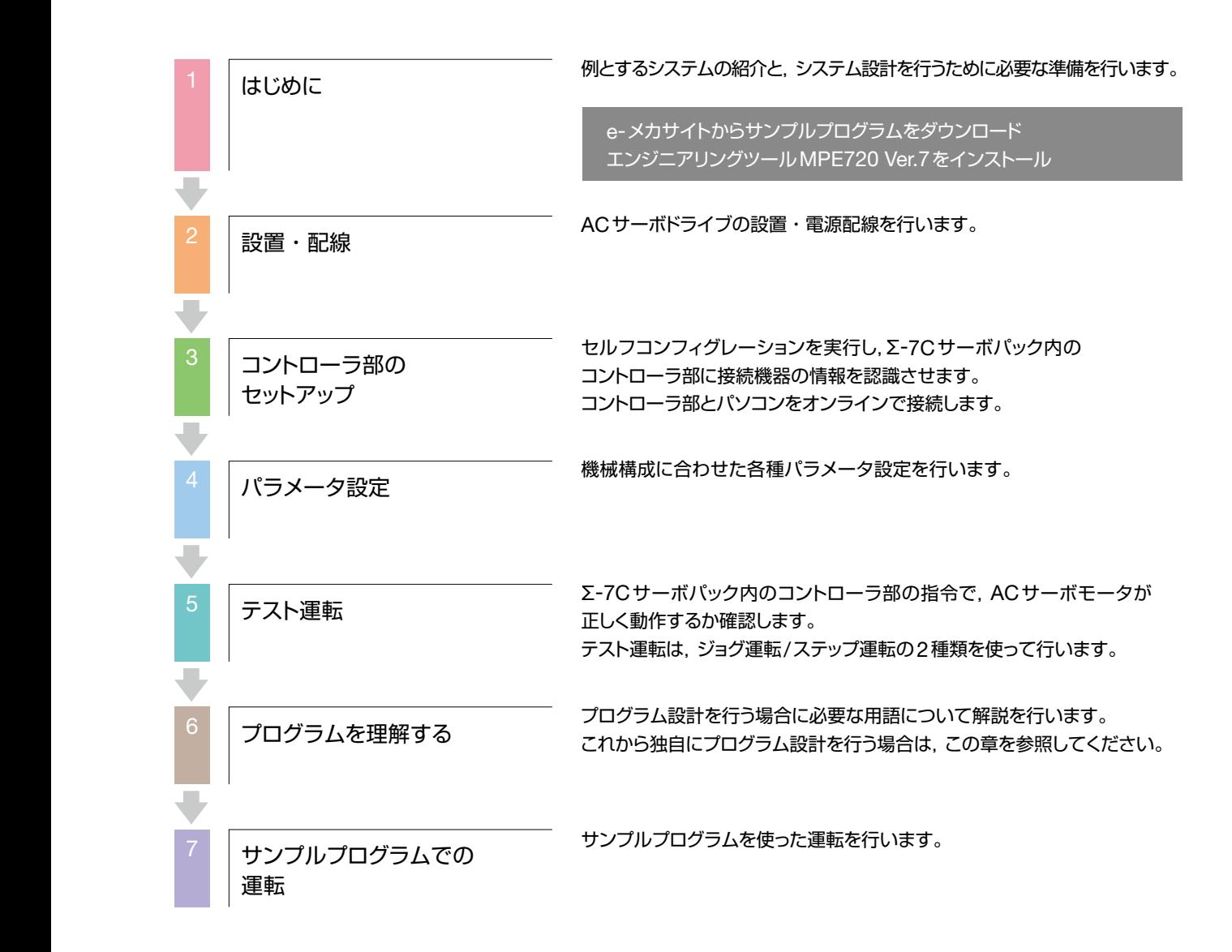

# **はじめに**

# 1 例とするシステムを説明します

これから本書が対象とするシステム例について説明します。

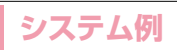

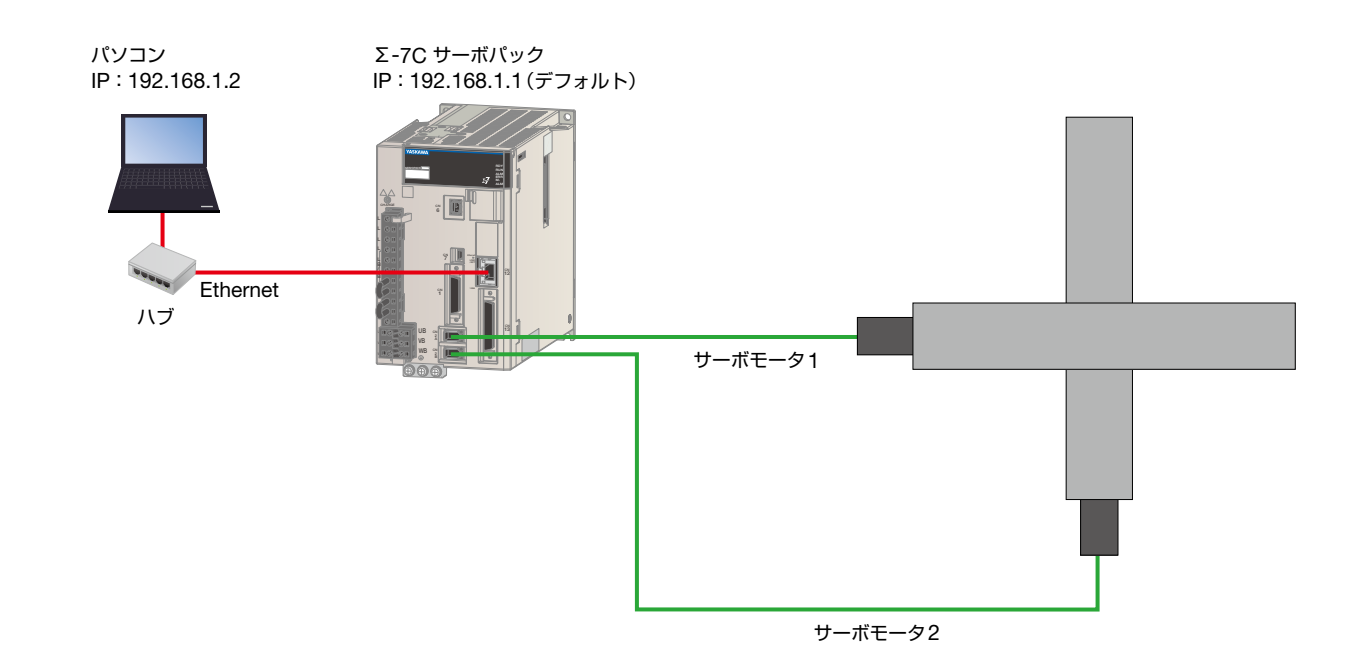

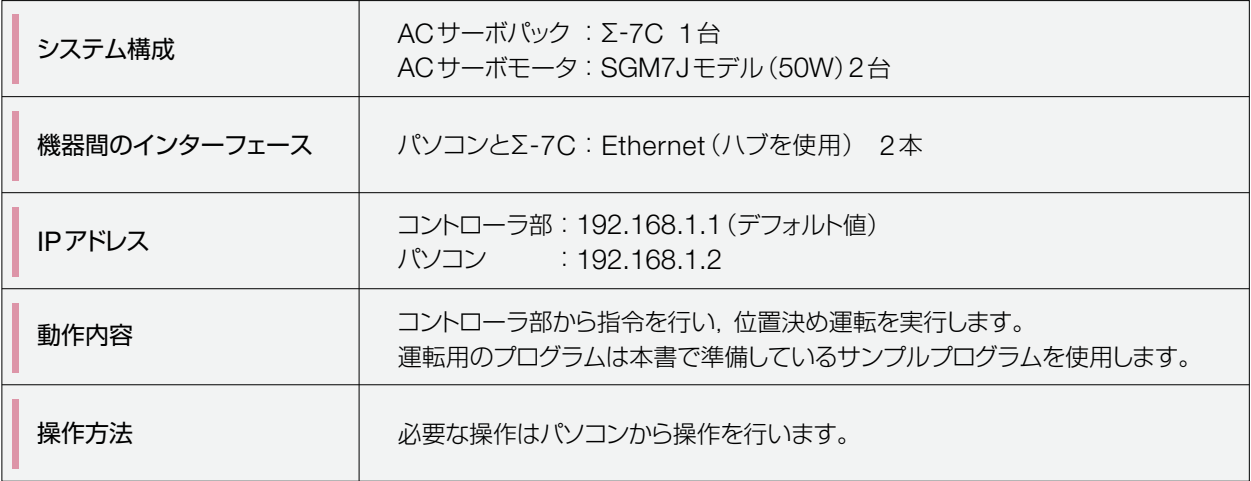

# 1 2 3 4 5 機器の名称を確認します 機器の名称を確認します

# 2 機器の名称を確認します

本書で使用する機器の各部名称と機能について説明します。

# AC**サーボドライブΣ**-7C**:各部名称と機能**

Σ-7Cサーボパック

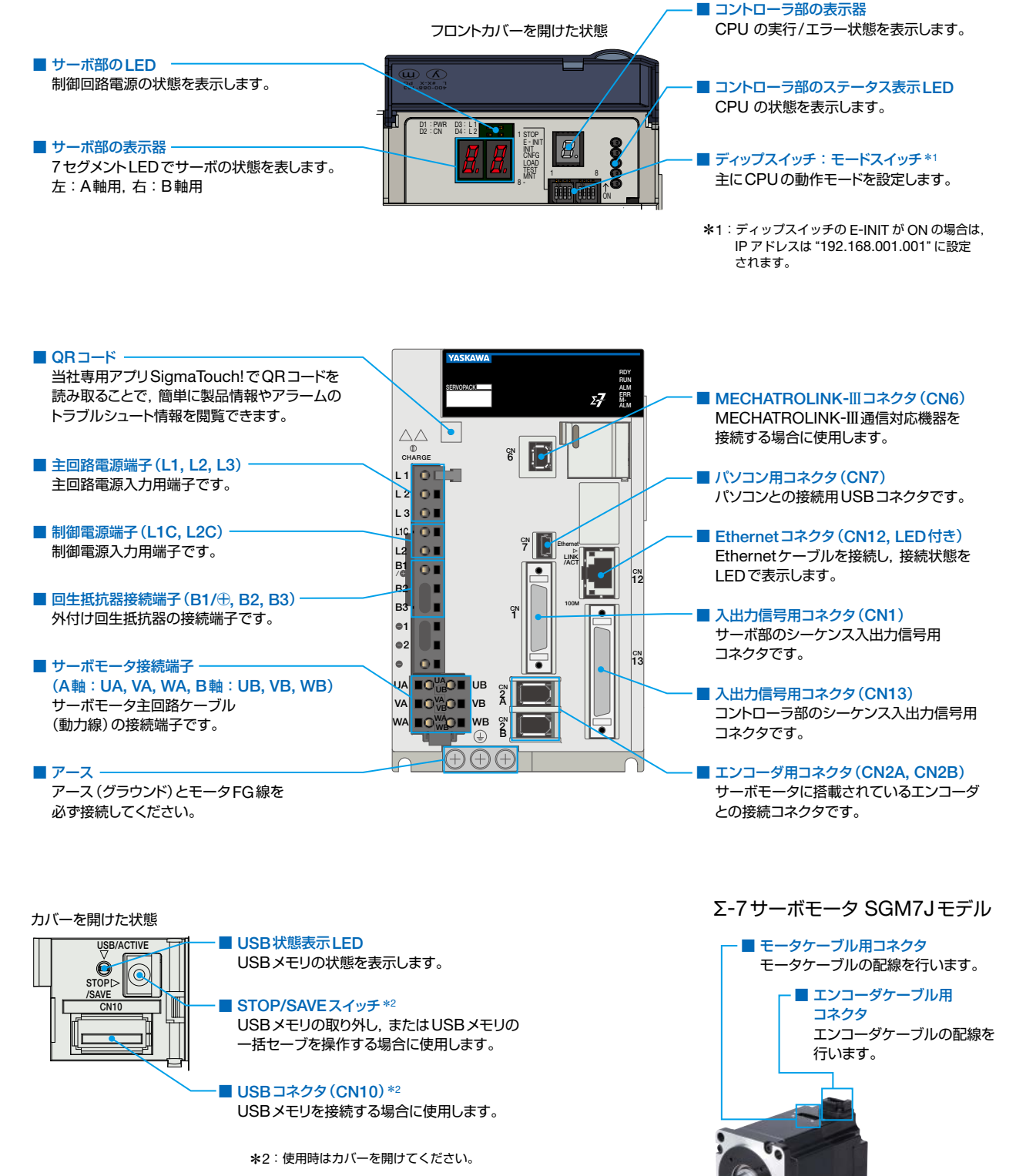

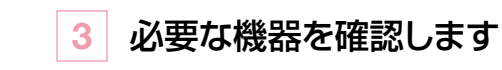

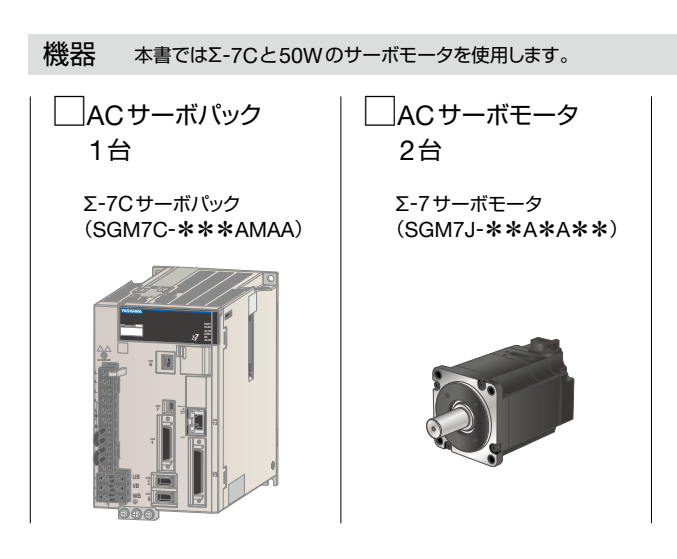

ケーブル・ソフトウェア類 ケーブルはサーボモータの定格出力や機器間の距離により形式が変わります。

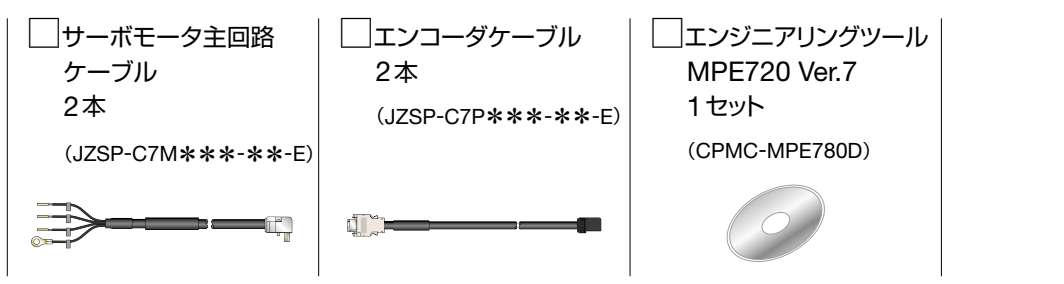

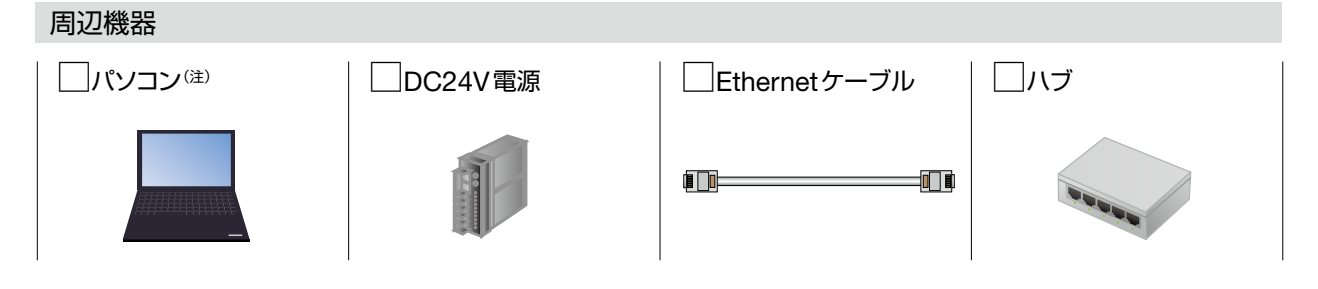

本書で使用するパソコンのOSはWindows 7です。 OSの種類によっては表示画面が (注) 異なる場合がありますので,お使いのパソコンの取扱説明書をご確認ください。 Windows 7は米国Microsoft社の登録商標です。

はじめに

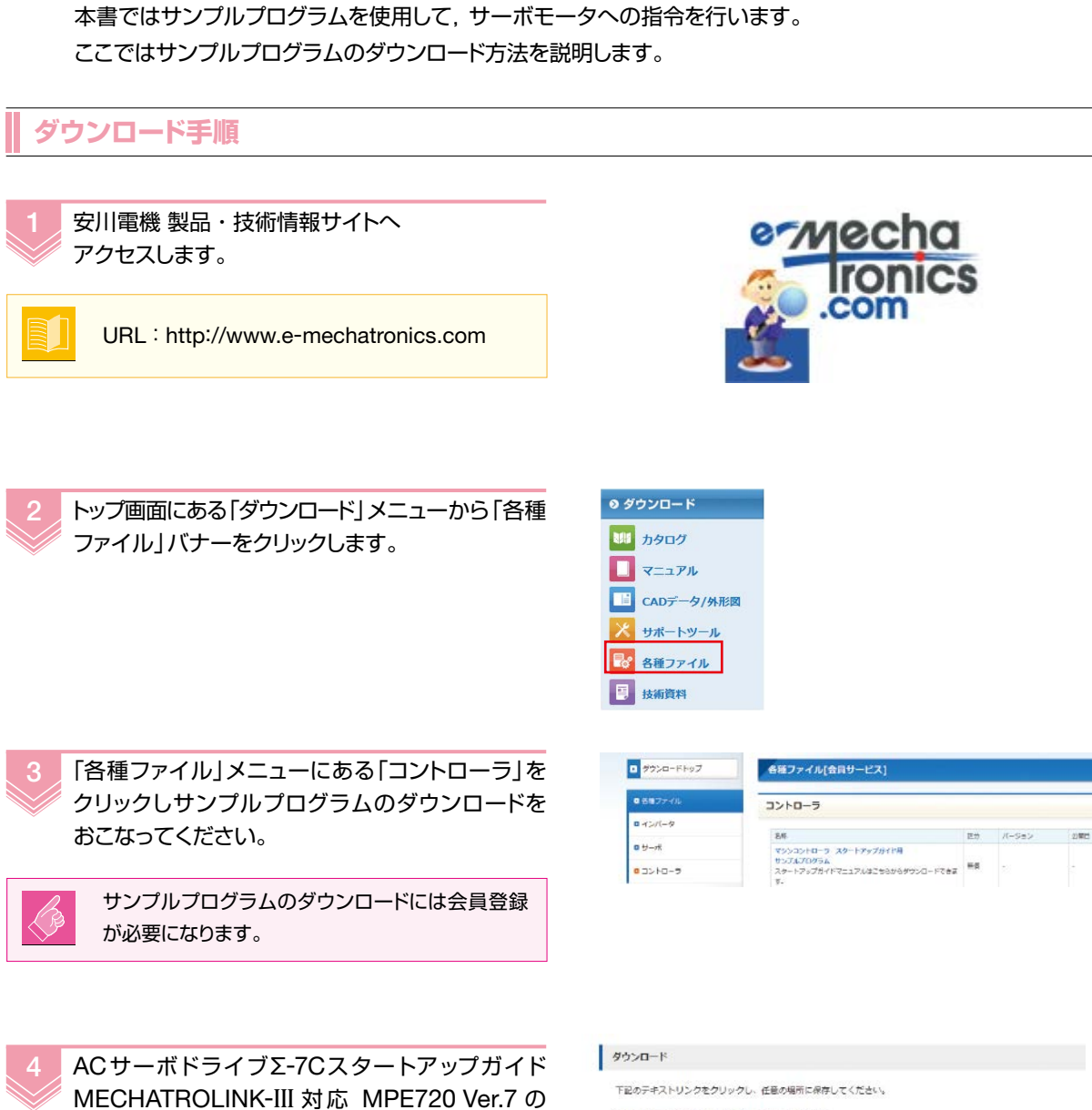

4 スタートアップ用サンプルプログラムをダウンロードします

「Download」をクリックしてください。

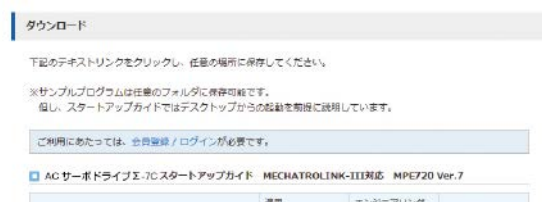

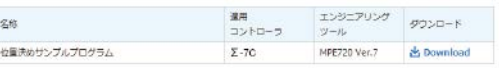

2

3

4 5

コンジニアリング マングランド しゅうしゅう しゅうしゅう しゅうしゅう しゅうしゅう しゅうしゅう しゅうしゅう しゅうしゅう しゅうしゅうしゅう しゅうしゅうしゅう しゅうしゅうしゅう しゅうしゅうしゅうしゅ

# 5 エンジニアリングツールをインストールします

エンジニアリングツールMPE720 Ver.7のインストールを行います。 まだインストールを行っていない場合は下記手順に沿ってインストールを行ってください。

### MPE720(えむぴーいーななにーまる)とは?

マシンコントローラを使ったアプリケーションの設計・保守を行うエンジニアリングツールです。

# **インストール手順**

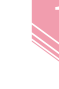

DVD-ROMをセットします。 インストーラが自動で起動します。

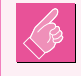

 $\cong$ 

自動的にソフトが立ち上がらない場合は,CD-ROM ルートにあるSETUP.EXEを起動してください。

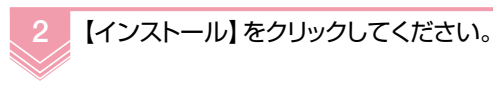

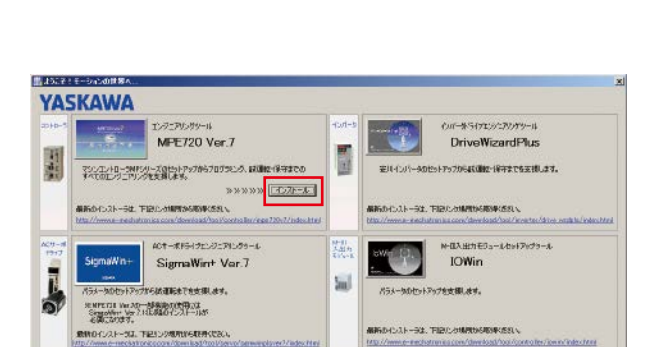

 $\overline{M}$ 

【次へ】をクリックしてください。 3

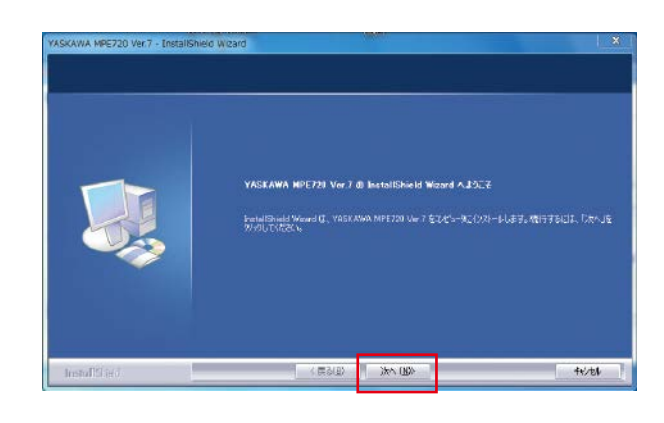

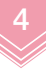

使用許諾契約の内容を確認し, 【同意する】‐【次へ】をクリックしてください。

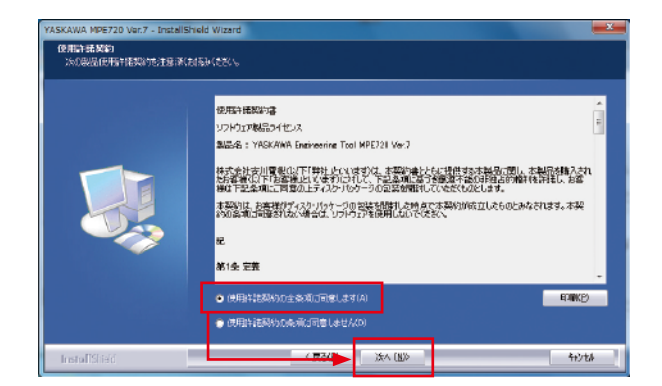

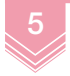

## ユーザ名,会社名・シリアル番号を入力し, 【次へ】をクリックしてください。

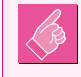

シリアル番号はDVD-ROMパッケージに記載さ れています。

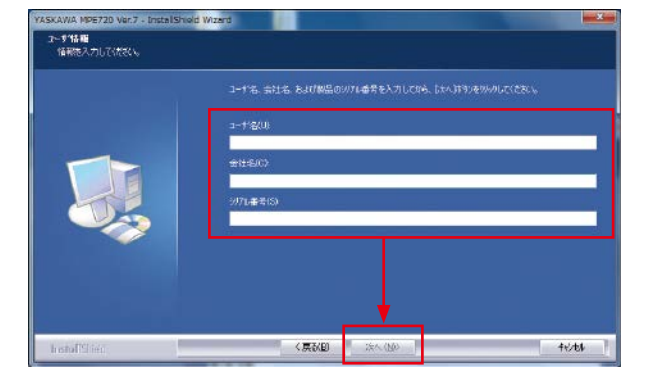

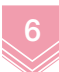

#### インストール先を指定し,【次へ】を クリックしてください。

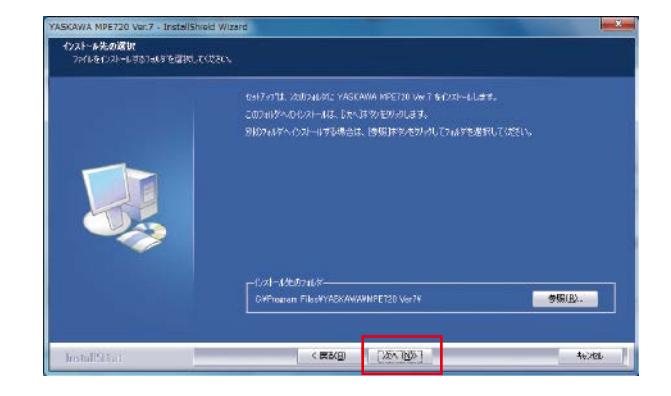

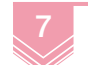

【インストール】をクリックしてください。

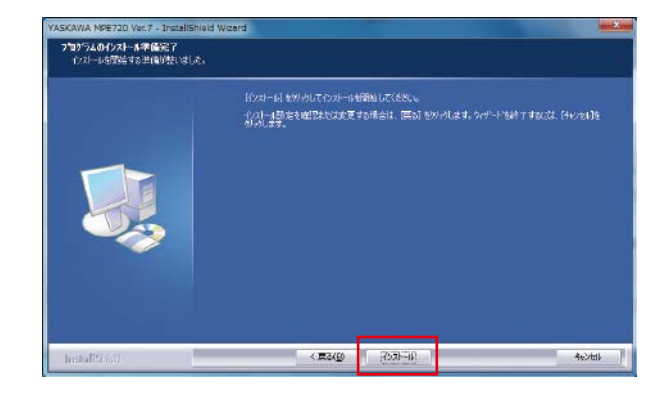

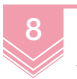

【完了】をクリックすれば, インストール終了です。

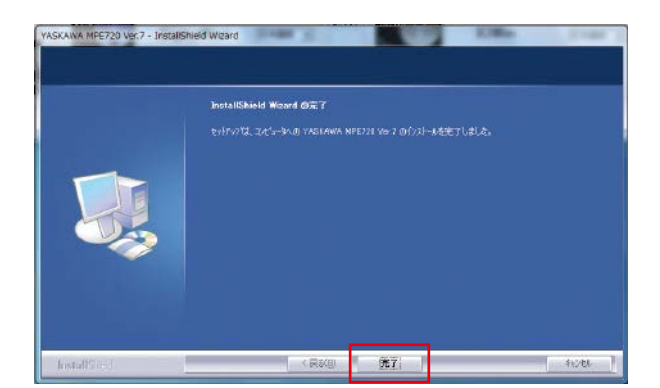

# **設置・配線**

2 設置·配線 ||<br>|<br>|

2

# 1 Σ-7Cサーボパックを設置します

Σ-7Cサーボパックの取付けには次の2方式があります。

- ・ ベースマウントタイプ
- ・ ラックマウントタイプ

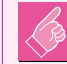

サーボモータも機構に合わせた設置を行ってくだ さい。

# **ベースマウントタイプ**

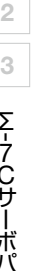

1

1 右図に示す4個所をねじ止めします。

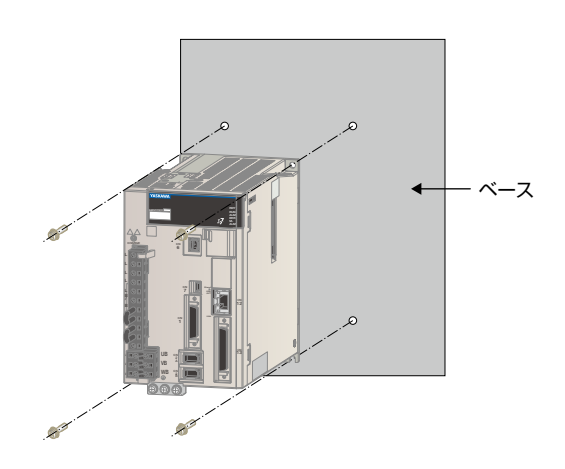

# **ラックマウントタイプ**

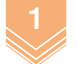

右図に示す4個所をねじ止めします。

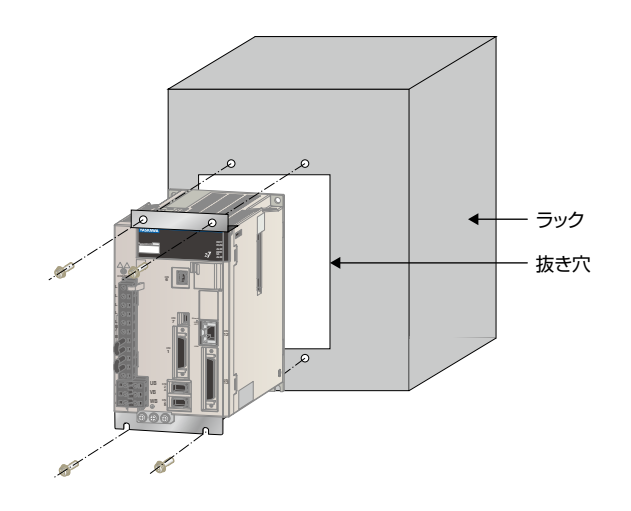

設置·配線

ACサーボドライブの配線をします 3

1

2

2 ACサーボドライブの配線をします

6

CHARGE CHARGE CARD

RDY サーボドライブの配線方法について説明を行います。

### **配線方法**

2

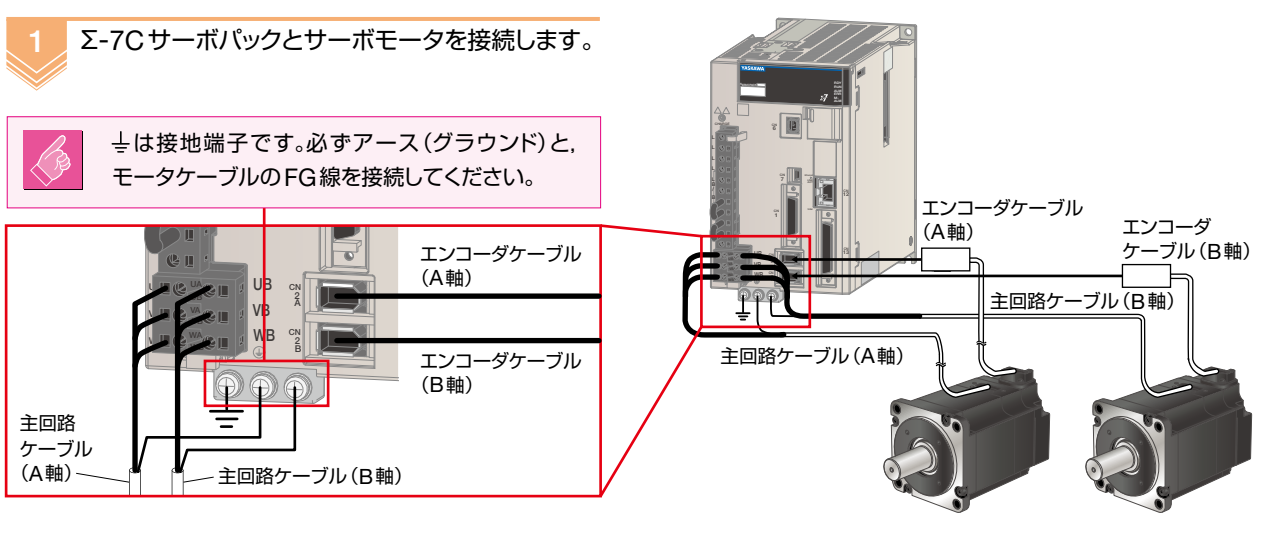

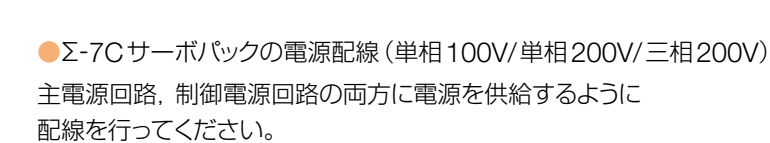

Σ-7Cサーボパックの電源を配線します。

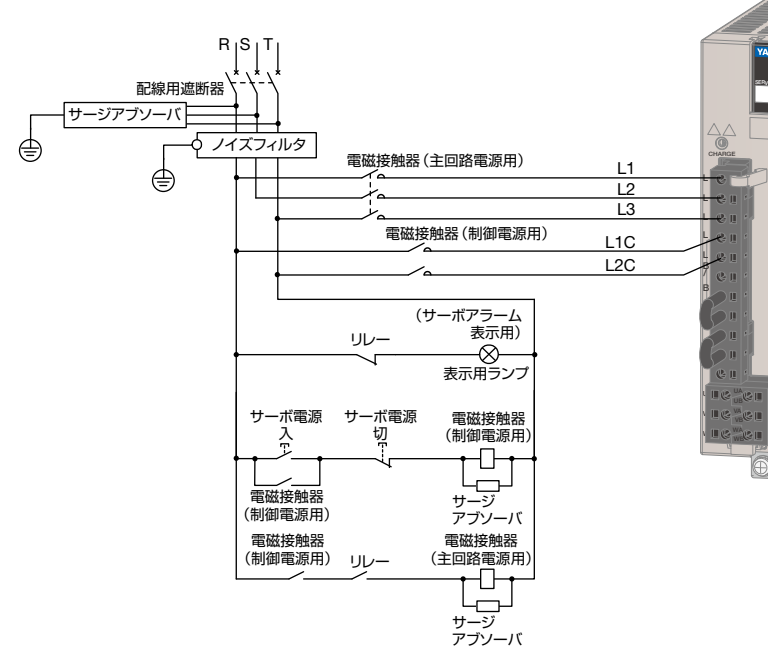

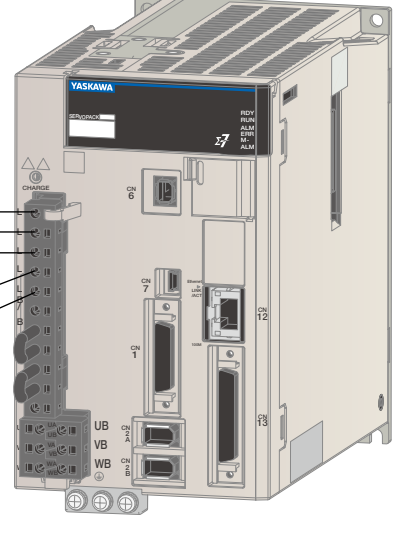

# 3 機器間をMECHATROLINK-**III** で接続します

必要に応じて,Σ-7Cサーボパックと外部4軸間をMECHATROLINK-**III** で接続します。

## MECHATROLINK-**III 接続方法**

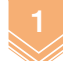

SERVOPACK RDY CHARGE CN WB 電源配線後,正常に電源が入るかの確認を行って ください。 確認後は電源をOFFにしてください。 サーボ部はパネル表示器, コントローラ部はLEDランプ を確認します。 2 3 機器間をMECHATROLINK-**III** 通信ケーブルで 接続をします。

MECHATROLINK-**III** 通信ケーブル

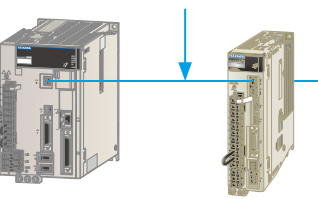

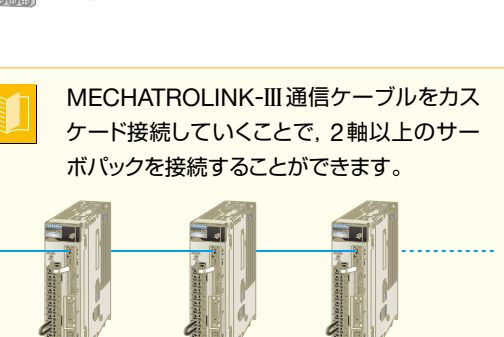

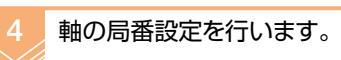

#### 本書の設定の場合

ディップスイッチ :デフォルトで使用 局ロータリスイッチ :1軸目=【5】に設定 :2軸目=【6】に設定

(注)Σ-7Cサーボパックと組み合わせる場合,軸の局番設定は ロータリースイッチの【1】,【2】,【3】,【4】を使用しないでください。

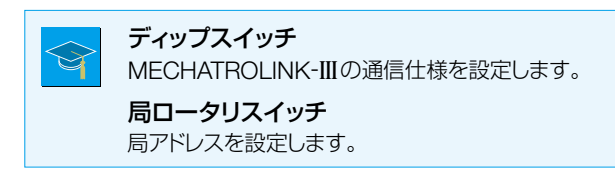

1 **O** <sup>N</sup> <sup>2</sup> **07.81 | 2 | 0** D1: PWF S/N DO14ZC432 $\frac{1}{2}$  $\approx$ 56 ار به c. 56 BCDEF <sup>1</sup> <sup>O</sup> <sup>N</sup> <sup>2</sup> **D7331 X 2 D1 23:5WF** S/N DO14ZC432 $\overline{2}$ k 56 <sup>0</sup><sup>1</sup> <sup>2</sup> 356 BCDEF SW2(出荷時設定) 【5】に設定 2軸目ロータリ スイッチ【右】 1軸目ロータリ スイッチ【右】 0 4 C7 6 c,  $\circ$  $\ddot{\phantom{0}}$ A  $\circ$  $\overline{\mathbb{C}}$ تى ا  $\infty$  $\mathbf{r}$ F【6】に設定 0  $\mathbf C$  $\epsilon$  $\Omega$ A E $\infty$ F2 3 4 KHS42

 $\frac{1}{1}$   $\frac{1}{N}$   $\frac{1}{N}$ 

4 F

N

ディップスイッチ 本書では出荷時設定の まま使用します。

> 8 4

1

 $\ddot{\sim}$ 

 $\circ$ 

1

 $C_7$ 

دى:

#### ディップスイッチ詳細

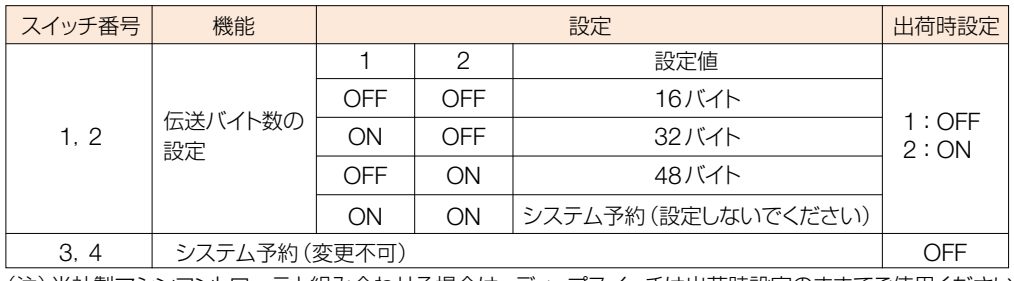

(注)当社製マシンコントローラと組み合わせる場合は,ディップスイッチは出荷時設定のままでご使用ください。

機器間を

1 2

| 2 設置・配線

機器間を

MECHATROLINK

1 \_2 \_3 \_ 機器間をNEC HA TR OL IN K-Ⅲで接続します

- **III**

![](_page_14_Picture_34.jpeg)

# 3 **コントローラ部のセットアップ**

# 1 接続機器の認識を行います

「セルフコンフィグレーション」機能を使い、接続した機器をΣ-7Cサーボパック内のコントローラ部に認識させます。 (注)セルフコンフィグした設定は電源オフすると消えますので,セルフコンフィグした設定を記憶するためにはフラッシュメモリへの保存 が必要です。フラッシュメモリへの保存は P24 を参照ください。

### 「セルフコンフィグレーション」とは?

Σ-7Cサーボパックに装着されたオプションモジュールや,MECHATROLINKに接続されている機器情報(サーボや インバータ等)を自動で認識し,I/Oレジスタや初期パラメータを自動設定します。接続機器へのメモリ割付けなどの 手間を省略でき,立ち上げ工数を大幅に短縮することができます。

# **セルフコンフィグレーションの実行**

![](_page_15_Picture_6.jpeg)

## 電源OFFの状態で,ディップスイッチの 【INIT】【CNFG】をONにします。

#### INITスイッチ

Σ-7Cサーボパックに電源投入後,コントローラ部 内のすべてのデータをクリアして立ち上げます。

#### CNFGスイッチ

Σ-7Cサーボパックに電源投入後,セルフコンフィ グレーションを実行します。

![](_page_15_Picture_12.jpeg)

電源をONにしてください。

- - この時サーボドライブの電源も ONにしてください。
- セルフコンフィグレーション実行中では,コント ローラ部のステータス表示LEDが右のように変 化します。 3

![](_page_15_Picture_17.jpeg)

![](_page_15_Figure_18.jpeg)

![](_page_15_Picture_19.jpeg)

セルフコンフィグレーション終了後, ディップスイッチの【INIT】【CNFG】をOFFに戻し ます。

![](_page_15_Picture_21.jpeg)

上記は新規にセルフコンフィグレーションを行う手 順です。追加・変更が必要な場合はモジュール構 成定義から変更を行ってください。

![](_page_15_Figure_23.jpeg)

![](_page_16_Picture_3.jpeg)

2 パソコンとの接続: パソコンのIPアドレスを設定します

2 3

パソコンとは こうしょう こうしゃ こうしゃ こうしゃ しゅうしゃ しゅうしゃ しゅうしゃ しゅうしゃ しゅうしゅう しゅうしゃ しゅうしゅうしゅう しゅうしゃ しゅうしゃ しゅうしゃ しゅうしゃ しゅうしゃ しゅうしゃ

# 3 パソコンと接続します

コントローラ部の通信設定を行い,パソコンとコントローラ部の通信を行います。

**オンライン接続方法**

![](_page_17_Picture_4.jpeg)

Σ-7Cサーボパックの電源を入れてください。

![](_page_17_Picture_6.jpeg)

MPE720を起動します。

![](_page_17_Picture_8.jpeg)

デスクトップ上にアインコンがない場合は, 【スタート】-【すべてのプログラム】- 【YEアプリケーション】-【MPE720 Ver.7】 を選択してください。

![](_page_17_Picture_11.jpeg)

MPE720が起動後, 【通信設定】をクリックしてください。

![](_page_17_Picture_13.jpeg)

![](_page_17_Figure_14.jpeg)

![](_page_17_Picture_15.jpeg)

通信ポート一覧をクリックし、パソコンに設定した IPアドレス【Ethernet[\*](192.168.1.2) ローカルエリア接続\*】を選択してください。

【検索】アイコンをクリックすると, 接続されているコントローラが表示されます。

![](_page_17_Picture_18.jpeg)

![](_page_17_Picture_19.jpeg)

表示の色によって接続状態がわかります。

- 緑 = オンライン状態
- 赤 = 通信エラー発生中
- 青 = CPUストップ中
- 灰色 = オフライン状態

![](_page_17_Picture_25.jpeg)

Sw ... **SA-192 11 03000 111032** 

- 1 | 2 | 3 | ハンコンと接続します

3 コントローラ部のセットアップ

![](_page_18_Picture_24.jpeg)

# 4 **パラメータ設定**

# 1 2 3

# 1 軸のセットアップ:システムに合わせたパラメータ設定を行います

初めて立ち上げを行う場合,正しく制御を行うためにシステムに合わせたパラメータ設定を行う必要があります。 ここでは軸のセットアップウィザードを使い,必要なパラメータの設定方法を説明します。 使用するモータや機械によって決まる固有の値は,固定パラメータで設定します。 従って,ここでは【2.モーションパラメータの設定】のみを行います。

 $\mathbb{Z}$ 

#### 軸のセットアップウィザードとは?

MECHATROLINKネットワーク上で接続されたサーボパックを,簡単にセットアップする機能です。サーボパックのパラ メータ設定や,チューニング・機械緒元に合わせたコントローラ部の設定・バックアップが可能で,立ち上げ時の諸設 定を簡単に行うことができます。

![](_page_19_Picture_9.jpeg)

![](_page_19_Picture_10.jpeg)

マイツールより【軸のセットアップウィザード】 アイコンをクリックしてください。

![](_page_19_Picture_119.jpeg)

![](_page_19_Picture_13.jpeg)

設定する軸を選択します。 はじめに軸1から設定を行います。

![](_page_19_Picture_15.jpeg)

![](_page_19_Picture_16.jpeg)

![](_page_19_Picture_120.jpeg)

### 本書では下図のような機械諸元での設定を 「固定パラメータ」に行っていきます。

![](_page_20_Figure_6.jpeg)

![](_page_20_Picture_7.jpeg)

### 固定パラメータとは?

エンコーダのタイプや機械固有の情報・指令方法を設定します。使用するモータや機械によって決まる固有の値です。 (例)ボールねじ,ギヤ比など

![](_page_20_Picture_10.jpeg)

### 軸のセットアップウィザードの 【2.モーションパラメータの設定】を クリックしてください。

![](_page_20_Picture_12.jpeg)

![](_page_20_Picture_13.jpeg)

6 順に設定を行っていきます。

![](_page_20_Picture_131.jpeg)

![](_page_21_Figure_0.jpeg)

本書の設定例

 $\mathbf{0}$   $\vert$ 

[モータタイプ] モータ種別:【0:ロータリタイプ】 エンコーダ選択: 【0:インクリメンタルエンコーダ】 [軸タイプ] 軸タイプ:【有限長軸】

エンコーダ選択、軸タイプと無限長軸のリセット位置を設定する。

絶対値エンコーダで本書を使用する場合は,「絶対 値エンコーダ(インクレ使用)」を選択してください。

![](_page_21_Figure_4.jpeg)

| 設定 | キャンセル |

![](_page_22_Picture_96.jpeg)

![](_page_22_Figure_4.jpeg)

#### 以上で1軸目の固定パラメータの設定は終了です。

![](_page_22_Picture_6.jpeg)

2軸目以降の設定は,軸選択で設定する軸の 変更を行い,再度設定を行ってください。

![](_page_22_Picture_97.jpeg)

2軸目以降のパラメータ設定が終了しましたら, 【閉じる】で 終了してください。

2

# 2 軸のセットアップ: フラッシュメモリへ保存します

設定したパラメータはフラッシュメモリへ保存し,電源再投入で有効になります。 このように一連のパラメータ変更を行った後には必ずフラッシュ保存を実行してください。 (注)フラッシュ保存をする前に電源を切ると,データが消えてしまいますのでご注意ください。

**フラッシュメモリへの保存方法**

![](_page_23_Picture_4.jpeg)

マイツールから【転送】アイコンをクリックして ください。

![](_page_23_Picture_6.jpeg)

![](_page_23_Picture_7.jpeg)

【フラッシュ保存】アイコンをクリックして ください。

![](_page_23_Picture_9.jpeg)

![](_page_23_Picture_10.jpeg)

フラッシュ保存を開始します。 【開始】アイコンをクリックしてください。

![](_page_23_Picture_158.jpeg)

![](_page_23_Figure_13.jpeg)

![](_page_23_Picture_14.jpeg)

6 フラッシュ保存完了後,Σ-7Cサーボパックの電源 をOFF-ONして再起動を行ってください。

![](_page_23_Picture_16.jpeg)

Σ-7Cサーボパックの再起動を行う際にMPE720の再起動は必要ありません。 Σ-7Cサーボパックの電源をOFFすることで,Σ-7CサーボパックとMPE720の通信が途絶え,MPE720上に通信エラー のアラームが出ます。しかし,Σ-7Cサーボパックの電源をONすることで自動接続をされるため,アラームは解除されます。

# 3 軸のセットアップ:設定内容を確認します

フラッシュ保存・電源再投入の手順の後に,設定したパラメータが正常に反映されているか確認を行います。 設定の確認は「MC-Configurator」を使用します。

![](_page_24_Picture_6.jpeg)

# MC-Configuratorとは?

Σ-7Cサーボパック内のコントローラ部に,基本モジュールの設定やオプションモジュールのパラメータ設定,通信設定 など様々な設定を行うツールです。サーボパラメータ・固定パラメータ設定の応用や,モーションコマンドを使用した 試運転は、このMC-Configuratorから設定します。

![](_page_24_Figure_9.jpeg)

![](_page_24_Picture_10.jpeg)

マイツールより 【モジュール構成定義】アイコンを クリックしてください。

![](_page_24_Picture_124.jpeg)

![](_page_24_Picture_13.jpeg)

ワークスペースのサーボ欄にある 【固定パラメータ】をダブルクリックします。

![](_page_24_Picture_125.jpeg)

2

パラメータを見たい対象軸に チェックを入れてください。

![](_page_24_Picture_18.jpeg)

![](_page_24_Picture_19.jpeg)

![](_page_24_Picture_126.jpeg)

![](_page_25_Picture_76.jpeg)

パラメータ設定

1

![](_page_25_Picture_77.jpeg)

![](_page_25_Picture_78.jpeg)

![](_page_25_Picture_4.jpeg)

6

「機械1回転あたりの移動量」は,モータ1回転で負荷がどれだけ移動するかを表す値です。機械系座標に沿って自動で 必要なパルス数を計算していきます。この値は軸のセットアップウィザードで設定した,「指令単位」「小数点以下桁数」 「ギア比」の関係で自動設定されます。

その他の機械構成に関わる設定は, MC-Configuratorの固定パラメータ設定 から行うことができます。

![](_page_25_Picture_79.jpeg)

![](_page_25_Picture_80.jpeg)

「機能選択フラグ1」の階層下の項

パラメータ設定

2 3

軸のセットアップ:設定内容を確認します

軸のセットアップ:設定内容を確認します

![](_page_26_Figure_3.jpeg)

# 5 **テスト運転**

# 1 テスト運転をします

設定内容通りにモータを動作させることができるかテスト運転を行います。 機械に組み込んでテスト運転を行う場合は,駆動部の安全に十分注意して行ってください。

![](_page_27_Picture_3.jpeg)

モータを正しく・安全に動作させることができるかを確認するために行う手順です。結線後の配線が正しく行われてい るか?モータの回転方向は正しいか?設定したパラメータ通りに動いているか?など,各開発ステップで正しく·安全 にモータを動作させるために行う手順です。注意点として,テスト運転実行時には,ラダープログラムを無効としてくだ さい。今回の手順ではまだプログラムがないためこのまま実行できます。

H

 $\vec{S}$ 

軸のセットアップ

▲ 警告

নি テスト運転

 $\sqrt{5}$ 

日本を

# **テスト運転の実行**

![](_page_27_Picture_6.jpeg)

2

マイツールより【テスト運転】アイコンを クリックしてください。

内容を確認して,【承諾する】をクリックして ください。

![](_page_27_Figure_10.jpeg)

![](_page_28_Figure_1.jpeg)

#### ステップ運転の場合

6

7

8

【ステップ運転】をクリックし,【速度指令値設定/ス テップ移動量設定/運転方向設定/反復回数】を設 定していきます。以下に本書の設定例を示します。

#### ステップ運転設定例

![](_page_28_Picture_241.jpeg)

【運転】アイコンをクリックしてください。 動作が開始されます。 運転中にモータを停止させたい場合は, 停止ボタンをクリックしてください。

![](_page_28_Picture_7.jpeg)

图选度指令值设定

-<br>設定ポタンで、速度指<mark>令値をCL8010に書き込みます。</mark>

![](_page_28_Picture_8.jpeg)

ジョグ運動 ステップ運転

速度指令値設定 |

ジョグ運転,ステップ運転でのテスト運転が終わっ たら,【サーボオフ】をクリックしてください。

![](_page_28_Figure_10.jpeg)

# 6 **プログラムを理解する**

1 図面とスキャン

コントローラ部でのプログラムは図面という単位で設計・管理を行います。 ここでは図面・スキャンの考え方について説明します。

# **プログラムの階層**

コントローラ部のプログラムは「図面」という単位で 管理され,3つの階層を構成します。 3つの階層は順に「親図面」「子図面」「孫図面」といい, 親図面が子図面を,子図面が孫図面を呼び出して プログラムを行います。

![](_page_29_Figure_5.jpeg)

 $Q = D$ 

·日節 ラタープロクラム<br>├<u>─回 高速</u>

図面を呼び出す場合は「SEE命令」を使って行います。

|■ラダー でモーション |■タスクリスト |Ⅲシステム

プログラム<br>|||| ET16C-018\_Σ-7C\_サンブルプログラム≹k2 [SIGMA-7C]

a x

# **サンプルプログラムの構造**

![](_page_29_Figure_9.jpeg)

# **図面とスキャンタイム**

#### 図面は処理の優先度によっても分類されます。

「高速」「低速」「始動」「割込み」という4つの処理があり,その内容と優先度は以下のようになります。

![](_page_30_Picture_222.jpeg)

#### ■ 関係図

![](_page_30_Figure_8.jpeg)

## **高速スキャン周期で行われる処理について**

プログラムでは主に高速スキャンと低速スキャンを使用して行います。

高速図面はMPE720から設定する高速スキャン周期内で処理が行われ,I/O処理,高速図面処理, システム処理の後,余った時間を使って低速図面処理が行われます。

低速図面処理が途中で終了した場合でも,設定した高速スキャン周期でプログラムの処理が行われます。

![](_page_30_Figure_13.jpeg)

# 2 レジスタ

レー・エフ・エスター

レジスタ

1

2

3

4 5

# レジスタ(データメモリ)とは? レジスタとは,ビットデータ(ON/OFFの状態)や数値データ

(12345,0.33)などを記憶するメモリ領域のことです。 コントローラ部のプログラムは,このレジスタと命令語を 組み合わせて記述を行っていきます。

![](_page_31_Figure_4.jpeg)

# **表記方法**

レジスタは, 例えば 【MB000003】や 【DW00008】のように, 英字と数字の組合せで役割を表現します。

![](_page_31_Figure_7.jpeg)

# **レジスタの種類**

レジスタは大きく,入出力レジスタと内部レジスタに分かれます。

# 入出力レジスタ

入力機器(スイッチなど)からの信号を受け取るレジスタと,出力機器(ランプなど)への出力を行うレジスタです。 またサーボへの命令やモニタを行う領域としても使用します。

![](_page_31_Picture_339.jpeg)

■ I/Oレジスタイメージ ■ M/Dレジスタ イメージ

![](_page_31_Figure_15.jpeg)

内部レジスタ

コントローラの内部で,ビットデータや数値データを格納するレジスタです。 コントローラ内部での演算や内部リレーとして使用することができます。

![](_page_32_Picture_451.jpeg)

その他【S:システムレジスタ】や【C:定数レジスタ】などがあります。

# **データタイプ**

データタイプは,ビット型,ワード型,ロング型,フロート型に分類されます。 目的に応じて使い分けてください。

![](_page_32_Picture_452.jpeg)

その他,【A : アドレス】タイプがあります。

![](_page_32_Figure_11.jpeg)

表記方法は,以下の2種類に分類されます。

#### レジスタの種類が【1】, 【O】の場合: 5桁16進数表記

![](_page_32_Figure_14.jpeg)

![](_page_32_Figure_15.jpeg)

3 モーションパラメータ

サーボドライブの制御は「モーションパラメータ」を使用して行います。

# **モーションパラメータとは**

#### モーションパラメータとは?

プログラムから思い通りのモーション制御を行う場合には,軸ごとに速度や目標位置など様々な設定を行い,実行状態 をチェックする必要があります。モーションパラメータはそのような設定や実行状態をモニタするパラメータのことです。 モーションパラメータはセルフコンフィグレーションを実行した際に,接続された各軸ごとに設定され,設定パラメータと モニタパラメータの2種類に分かれます。

設定パラメータ:モーション制御に必要な情報(サーボオン,速度設定など)を設定します。 設定パラメータはプログラムから変更することができます。 モニタパラメータ:軸の実行状態(アラーム状態,フィードバック速度など)をモニタするために使用します。

#### プログラムから変更,モニタして 制御をします。 モーションパラメータは軸番号によって, 以下の法則で設定されます。 設定パラメータの場合 1軸目: OW8000 - OW807F <>>> +80 2軸目: OW8080 - OW80FF<sup></sup> 3軸目: OW8100 - OW817F → +80 設定パラメータ モニタパラメータ /ACTU 設定パラメータ モニタパラメータ サーボ部1軸目 …モニタパラメータの場合 1軸目: IW8000 - IW807F –+80 2軸目: IW8080 - IW80FF  $3$ 軸目: IW8100 · IW817F  $\rightarrow +80$ サーボ部2軸目 コントローラ部 SERVOPACK RDY RUNALM ALM CHARGE CN SERVOPACK RDY CHARGE CARD /ACTU SERVOPACK RDY CHARGE CARD

![](_page_33_Picture_292.jpeg)

![](_page_33_Picture_293.jpeg)

## 1軸目 設定パラメータ抜粋 インスタイン 1軸目 モニタパラメータ抜粋

![](_page_33_Picture_294.jpeg)

### 2軸目 設定パラメータ抜粋 2軸目 モニタパラメータ抜粋

![](_page_33_Picture_295.jpeg)

![](_page_33_Picture_15.jpeg)

#### モーションコマンドとは?

位置決め,補間,原点設定などモーション制御方式を設定するパラメータです。 モーションパラメータに決められた値を設定することで,制御の方式を変更する ことができます。

- 例
- 1:位置決め制御
- 4:補間制御
- 5:原点設定 など

プログラムを理解す プログラムを理解する 1 2 3

実際にモーションバラメータを使用したモーション制御を行い, 理解を深めましょう。<br>実施する際にはアプリケーションプログラムは無効にしてください。<br>- まえのようなスータ・モニタバラメータの確認<br>- インマイツールより<br>- インマイツールより 実施する際にはアプリケーションプログラムは無効にしてください。

# **設定パラメータ・モニタパラメータの確認**

![](_page_34_Picture_5.jpeg)

マイツールより 【モジュール構成定義】アイコンを クリックしてください。

![](_page_34_Picture_7.jpeg)

【設定パラメータ】をダブルクリックしてください。

![](_page_34_Picture_168.jpeg)

3

【全軸】にチェックをし,【OK】をクリックして ください。

![](_page_34_Picture_169.jpeg)

4 【定速送り】をクリックしてください。

![](_page_34_Picture_15.jpeg)

各設定パラメータに入っている情報です。 ここを変更することで,制御を行っていきます。

制御方式選択します。 本例では【定速送り】を選択します。

![](_page_35_Picture_1.jpeg)

![](_page_35_Figure_2.jpeg)

設定パラメータに右の動作内容を設定し, 設定パラメータを使った制御の確認を行っていき ます。 6

【1】速度 <sup>1</sup> 3000mm/min 【2】加速度 200ms 【3】減速度 400ms 1000mm/min

![](_page_35_Figure_5.jpeg)

7 設定パラメータに以下の設定を行ってください。

![](_page_35_Picture_188.jpeg)

![](_page_35_Picture_189.jpeg)

![](_page_35_Picture_10.jpeg)

![](_page_35_Picture_190.jpeg)

> 4 5

モーショ ンパラメータ

![](_page_36_Picture_2.jpeg)

次は移動方向の変更を行います。 【モーションコマンド制御フラグ】を展開し, 【(bit2)移動方向(JOG/STEP)】をクリックして

ください。

![](_page_36_Picture_114.jpeg)

運転方向を【逆転】に変更し,【適用】アイコンを クリックすれば,モータの移動方向が変更されます。 変更が確認できれば,【OK】をクリックしてくだ さい。 10

![](_page_36_Picture_115.jpeg)

最後に【コマンド解除】-【サーボオフ】を クリックしてください。

![](_page_36_Picture_116.jpeg)

12

5 で右にドラッグして解除させたバーを左に ドラッグしロック中に戻してください。

![](_page_36_Picture_117.jpeg)

以上のようなパラメータの設定をプログラム上で行うことで,モーション制御を行うことができます。 設定パラメータとモニタパラメータをプログラムから変更,確認していくことで, 自由な制御を行うことが可能です。

(注)サンプルプログラムのJOG運転を再度確認し,プログラムを使った制御方法について確認を行ってください。

# 4 プログラム方式

Σ-7Cサーボパックで制御を行う場合,ラダープログラムからの制御とモーションプログラムからの 制御では,プログラム方法が異なります。ここではプログラム方式の違いについて説明します。

# **ラダープログラムからのモーション制御方法(ラダー方式)**

サンプルプログラムのJOG運転がこの例です。ラダープログラム内に,モーションパラメータを使ったプログラムを作成し, モーション制御を行っていきます。

#### サンプルプログラム

![](_page_37_Figure_5.jpeg)

![](_page_37_Picture_256.jpeg)

![](_page_37_Figure_7.jpeg)

# **モーションプログラムからのモーション制御方法(テキスト方式)**

サンプルプログラムの原点設定,位置決め制御がこの例です。 テキスト方式でのプログラムでは,設定パラメータを意識することなくプログラムが可能です。 モーション制御を行う場合は,ラダープログラムと比べプログラム量が削減でき,直感的で見やすいプログラムを 作成することができます。

![](_page_37_Figure_10.jpeg)

「//」や「""」でコメントを記入できます。

![](_page_37_Figure_12.jpeg)

それぞれモーション制御用の命令語です。

# 5 使用命令一覧

サンプルプログラムで使用している命令語を説明します。 よく使う命令語になるので,使用方法を理解しておきましょう。

# **リレー回路命令**

![](_page_38_Picture_154.jpeg)

# **数値演算命令**

![](_page_38_Picture_155.jpeg)

# **プログラム制御命令**

![](_page_38_Picture_156.jpeg)

## MSEE命令について

ラダープログラムからモーションプログラムの起動,停止を行う場合には[MSEE命令]が必要になります。 [MSEE命令]では,レジスタに[A:アドレス]タイプを使用し,以下の4ワード分の役割を予約します。 サンプルプログラムの「H04.01:MPM011(位置決め)呼出」を例にMSEE命令の説明を行います。

![](_page_39_Figure_2.jpeg)

例)プログラムのスタート要求=【MB001210】が【ON】

5

…

アラームリセット 【ON】でアラームリセット

例)プログラム運転中=【MB001200】が【ON】

アラーム発生中

8

…

以上のように、アドレス指定をした制御用レジスタやステータスモニタ用レジスタのビットNo.を操作することで, モーションプログラムの起動・停止・モニタを行うことができます。

モーションプログラムにアラームが発生すると

【ON】の信号を出力します

![](_page_39_Picture_285.jpeg)

## 制御回路例

使用命令一覧123456プログラムを理解する

| 1 | 2 | 3 | 4 | 5 | 使用命令一覧

6 プログラムを理解する

![](_page_40_Picture_26.jpeg)

# 7 **サンプルプログラムでの運転**

1 サンプルプログラムを転送します

![](_page_41_Figure_3.jpeg)

5 【開く】を選択します。

![](_page_41_Picture_5.jpeg)

【個別】アイコンをクリック

【プログラム】【グローバルレジスタコメント】にチェック (注)【システム構成】のチェックは外す。

【転送後にフラッシュ保存を実行】にチェック

![](_page_41_Picture_9.jpeg)

ファイル名(N): 2-7C Startupguide Sample vs ▼ プロジェクトファイル (\*.YMV ▼

 $<sup>18</sup> < 10$ </sup>

キャンセル

【開始】(S)アイコンをクリック

![](_page_41_Picture_11.jpeg)

## 転送にあたっての注意点

一括転送はメモリをクリアしての転送になります。既にシステム構成の設定(軸のセットアップウィザード, モジュール構成定義など)を行っている場合はすべてクリアされます。 転送の際はご注意ください。

![](_page_42_Picture_2.jpeg)

-9

2

マイツールの下にある【ウォッチ】アイコンを クリックし,ウォッチ欄が転送されていることを 確認してください。

![](_page_42_Picture_169.jpeg)

【ウォッチ】アイコンがない場合は,画面上の【表示 (V)】タブより操作を行ってください。

![](_page_42_Figure_7.jpeg)

2 サンプルプログラムの特長

本書で準備しているサンプルプログラムについて説明をします。 まずはじめにサンプルプログラムを使用してモーション制御を行ってみましょう。

プログラム作成に必要な基本的な知識についての詳細はP30 ~ P40で説明をしています。 プログラムの理解を深める場合は参考にしてください。

# **サンプルプログラムの特長**

Σ-7Cサーボパックにはラダープログラムとモーションプログラムという2種類のプログラム方式があります。 この2種類のプログラム方式を組み合わせてモーション制御を行っていきます。

![](_page_43_Figure_5.jpeg)

![](_page_43_Picture_6.jpeg)

ラダープログラムでは,入力信号に合わせてシーケンス制御(順序操作)を行い, 出力信号やモーションプログラムの起動・停止を行います。

![](_page_43_Picture_8.jpeg)

モーション制御の内容はこのモーションプログラム内に記述を行います。 モーションプログラムの起動・停止はラダープログラムから行います。

3 ACサーボモータ

ACサーボモータは指令通りに動作を行います。

# 3 プログラム内容を確認します

注意して運転を行ってください。

ここでは本書で行う動作内容,フローチャート,レジスタマップについて説明をします。

連続して位置決めを行う場合,同一方向の移動になります。機構上移動量に制約がある場合は,

#### **動作内容**

Σ-7Cサーボパックからの指令により, ① JOG運転 2位置決め運転を行います。 スタート・停止・運転の切り替えは,パソコンからの操作で行います。

![](_page_44_Figure_7.jpeg)

#### JOG運転内容 1

[1]正転速度 1000mm/min

![](_page_44_Figure_10.jpeg)

![](_page_44_Figure_11.jpeg)

![](_page_44_Figure_12.jpeg)

![](_page_44_Figure_13.jpeg)

加減速時間の設定は,求める速度に達するまでの時間 ではなく,定格速度に達する時間で設定してください。

例)求める速度1500min-1まで300msで加速したい 場合でも,定格速度3000min-1まで600msである場 合は,速度1500 加速度600 と設定をします。

![](_page_44_Figure_16.jpeg)

# **プログラムフローチャート**

### サンプルプログラムの実行フローチャートを示します。

![](_page_45_Picture_301.jpeg)

ON/OFF の操作を行います。

![](_page_45_Picture_4.jpeg)

#### インタロックとは?

安全のためにある一定の条件がそろわなければ次の動作に移らないような機構,考え方のことです。サンプルプログラ ムでは,起動·運転インタロックという2つのインタロックを組み, 外部信号 (本書ではPCから操作)を位置決め運転 開始条件としています。

![](_page_45_Picture_7.jpeg)

#### サーボオンとは?

サーボパックの運転準備信号をONすることで,サーボパックからサーボモータへ通電をして,制御可能な状態にする ことをいいます。

# **レジスタマップ**

#### サンプルプログラムで1軸目の制御に使用されているレジスタマップです。

![](_page_46_Picture_579.jpeg)

![](_page_46_Picture_4.jpeg)

#### MBxxxxxxとは?

コントローラの内部でビットデータを格納するメモリ領域(レジスタ)を指し,Mレジスタと言います。複数のプログラム からアクセス可能です。データタイプはビット型で,0~Fまでの16進数で指定されたビットの「ON/OFF」情報を指定 できます。

# 4 プログラムを解説します

1軸目のサンプルプログラムを抜粋し,プログラムの解説を行います。 フローチャートやレジスタマップ,プログラム構成も合わせて確認してください。

## **サーボ制御図面** H01.01**:**AX1**:サーボ制御図面**

![](_page_47_Figure_3.jpeg)

![](_page_48_Figure_3.jpeg)

# **位置制御図面** H04.01**:** AX1**:**MPM011**(位置決め)呼出図面**

![](_page_48_Figure_5.jpeg)

![](_page_48_Figure_6.jpeg)

# JOG**制御図面** H02.01**:** AX1**:**JOG**制御図面**

![](_page_49_Figure_1.jpeg)

#### **EI** モーションプログラムの作成ポイント

モーションプログラムでモーション制御を行う場合,

「命令語【軸選択】値の設定;」

という形で記述します。 また,「//」や「""」を使うことで自由にコメント(緑)が

記述可能です。

グループ定義では,使用する軸の名称(軸名称)を 設定します。軸名称の設定をすることでモーションプ ログラムや軸変数の使用が可能になります。

【モーションプログラム】で右クリック -【グループ定義】をクリックします。

![](_page_50_Figure_10.jpeg)

![](_page_50_Figure_11.jpeg)

![](_page_50_Picture_12.jpeg)

![](_page_50_Figure_13.jpeg)

グループ定義を設定しましょう! おんな 命令入力アシスト機能を活用しましょう!

命 令 入 力アシスト機 能を使うことで,【VEL】や 【ACC】などの命令語を覚える必要なく,モーション 制御プログラムの作成ができます。

プログラム画面で ぱ をクリックしてください。

![](_page_50_Picture_232.jpeg)

命令入力アシストの画面が立ち上がります。 順に設定を行えば,プログラムを作成することが できます。

すべての命令語が選択可能です。

![](_page_50_Figure_20.jpeg)

最後に【挿入】を押せばプログラム完了です。

このようにプログラム作成が簡単にできます。

![](_page_50_Picture_23.jpeg)

# 5 プログラムを実行します

サンプルプログラムを実行し,位置決め運転を行います。今回はMPE720のウォッチ機能を使い, 設定したビット番号をON/OFFして動作の確認を行います。

 $h\nu - \lambda$ 

ラダー

# **ウォッチの作成**

![](_page_51_Figure_3.jpeg)

1 【モニタ】をクリックしてください。

![](_page_51_Picture_5.jpeg)

2 【ウォッチ】をクリックしてください。

画面下にウォッチが表示されます。 既にウォッチが作成されている場合は, 次の動作の実行に進んでください。

![](_page_51_Picture_142.jpeg)

ユーティリティ

セットアップ プログラミング モニタ 転送

レジスタリスト ウォッチ システムモニタ

 $\overline{+}$  #  $\times$   $\sqrt{$  Start

![](_page_51_Picture_9.jpeg)

ウォッチ画面が表示されない場合は,画面下に隠 れている場合があります。ドラッグし、表示させて ください。

![](_page_51_Picture_11.jpeg)

![](_page_51_Picture_143.jpeg)

![](_page_52_Picture_313.jpeg)

# 2軸目の場合

**動作の実行**

![](_page_52_Figure_6.jpeg)

<sup>(</sup>注)両方ONでは動作しません。

![](_page_52_Picture_8.jpeg)

#### 動作の確認ができればサンプルプログラムを使っ た位置決め運転は終了です。

#### いの運転の場合 (原点設定→位置決め実行)

![](_page_52_Picture_314.jpeg)

# JOGモードの場合 位置決め運転の場合(原点設定→位置決め実行)

![](_page_52_Picture_315.jpeg)

# 6 作成したプログラムを保存します

作成したプログラムの保存を行いましょう。

**フラッシュメモリに保存** 【転送】アイコンをクリックしてください。 E. 転送 走 и  $\overline{a}$ その他転送 2 【フラッシュ保存】アイコンをクリックしてください。 フラッシュ保存 -<br>コントローラのRAMのデータをフラッシュメモリに書き<br>込みます。※RAMのデータはコントローラの電源を<br>\*初るとクリアされます。 T H 1 【開始】アイコンをクリックしてください。 フログラム転送 - フラッシュ保存 書き込み対象コントローラ: SIGMA-7C (Ethernet[4] IP192.168.1.1)  $\triangleright$ ※バックグラウンドでフラッシュ保存を実行します。実行状況はステータスバーを確認して下さい。 開始(S) オプション 開じる MPE 720 Var 7 - 11's 2020 4 【CPU STOP】をクリックしてください。 ● ディレコーラがRUN中です。<br>● NUNFICアラッシュ保存すると、次のような問題を引き起こす可能性があります。 1.フラッシュ保存を充了するまでに時間がかかります。 このままつきゃシュ保存を実行しますか?  $\begin{tabular}{|c|c|c|c|c|} \hline & $k \lor \Box$ & $\mathbb{R}$ \\ \hline \hline & $\mathbb{R}$ & $\mathbb{R}$ & $\mathbb{R}$ \\ \hline \end{tabular}$ MPE720 Ver.7 - サンブル版  $\vert x \vert$ 5 GOK】をクリックしてください。 「コラッシュ保存」が正常に終了しました。  $OK$ IC **プロジェクトファイルの保存** エントローラから読み込み 【コントローラから読み込み】アイコンを コントローンか<del>ったなのでの</del><br>コントローラのデータをブロジェクトファイルに読み込<br>みます。 クリックしてください。

![](_page_53_Picture_5.jpeg)

2 任意の場所に名前をつけて保存してください。

![](_page_53_Picture_156.jpeg)

一開始

![](_page_54_Picture_2.jpeg)

以上でプロジェクトファイルの保存が終了です。

**終わりに**

終了する場合は,以下の手順を実行してください。

![](_page_54_Picture_6.jpeg)

【接続/切断】アイコンをクリックし,【はい】をクリック してください。

![](_page_54_Picture_8.jpeg)

![](_page_54_Picture_9.jpeg)

 $AC$ サーボドライブ $\Sigma$ -7 $C$ スタートアップガイド

![](_page_55_Picture_1.jpeg)

・ ご使用の前に取扱説明書とその他の付属書類をすべて熟読し,正しくご使用ください。 ・本製品の故障や誤作動が直接人命を脅かしたり,人体に危害を及ぼすおそれがある装置(原子力制御, 航空宇宙機器,交通機器,医療機器,各種安全装置など)に使用する場合は,その都度検討が必要ですの で,当社代理店または最寄りの営業所へご照会ください。 本製品は厳重な品質管理のもとに製造しておりますが,本製品が故障することにより,人命にかかわる ・ ような危険な状況,及び重要な設備などで重大な損失発生が予測される設備への適用に際しては、重

大な事故にならないような安全装置を設置してください。

配線工事は電気工事の専門家が行ってください。 ・

お客様による製品の改造は行わないでください。 ・

#### 技術的なお問い合わせ相談窓口(YASKAWAコールセンタ)

●サーボ, コントローラ

TEL 0120-050-784 FAX 0120-394-094

[月~金(祝日及び当社休業日は除く)/ 9:00~12:00, 13:00~16:30] ※FAXは24時間受け付けております。

#### 製造・販売

**株式会社 安川電機 オフィシャルサイト 製品情報・技術情報サイト** 販売 東京支社 TEL (03)5402-4503 FAX (03)5402-4508 東京都港区海岸1丁目16番1号ニューピア竹芝サウスタワー 8階 〒105-6891 中部支店 TEL (0561)36-9314 FAX (0561)36-9311 愛知県みよし市根浦町2丁目3番1号 〒470-0217 大阪支店 TEL (06)6346-4511 FAX (06)6346-4556 大阪市北区堂島2丁目4番27号 新藤田ビル4階 〒530-0003 九州支店 TEL (092)714-5906 FAX (092)761-5136 福岡市中央区天神1丁目6番8号 天神ツインビル14階 〒810-0001 ◆各地区の営業所は http://www.e-mechatronics.com/ の「お問い合わせ」でご確認ください。 製品情報・技術情報サイト

#### 周辺機器・ケーブル・部品

安川コントロール株式会社 URL: http://www.yaskawa-control.co.jp/

営業(東部) TEL (03)3263-5611 FAX (03)3263-5625 東京都千代田区飯田橋1丁目3番2号 曙杉館ビル6階 〒102-0072 営業(西部) TEL (06)7668-6100 FAX (06)7668-6106 大阪市淀川区西中島6丁目1番1号 新大阪プライムタワー 13階 〒532-0011 営業(九州) TEL (0930)24-8630 FAX (0930)24-8637 福岡県行橋市西宮市2丁目13番1号 (株)安川電機 行橋事業所内 〒824-8511 営業(海外) TEL (0930)24-8635 FAX (0930)24-8637 福岡県行橋市西宮市2丁目13番1号 (株)安川電機 行橋事業所内 〒824-8511 **◆技術相談テレホンサービス TEL 0120-854388** 

[月~金(祝日及び当社休業日は除く)/ 9:00~12:00, 13:00~17:00]

アフターサービスの相談窓口(安川エンジニアリング メカトロコンタクトセンタ)

安川エンジニアリング株式会社 URL: http://www.yaskawa-eng.co.jp/

TEL 0120-993-519 FAX 04-2931-1830 E-mail mechatrocc@yaskawa-eng.co.jp ※フリーコールをご利用になれない場合は,03-4533-0928をご使用ください。

[月~金/ 24時間, 土日/ 9:00~19:00 ※19:00~翌朝9:00までは受付のみとなります]

ご用命は

![](_page_55_Picture_21.jpeg)

株式会社 安川雷機

本製品の最終使用者が軍事関係であったり, 用途が兵器などの製造用である場合には, 「外国為替及び外国貿易法」の定める輸出規制の対象となることがありますので,輸出 される際には十分な審査及び必要な輸出手続きをお取りください。 製品改良のため,定格,仕様,寸法などの一部を予告なしに変更することがあります。 この資料の内容についてのお問い合わせは,当社代理店もしくは,上記の営業部門に お尋ねください。 © 2018 YASKAWA ELECTRIC CORPORATION

> 資料番号 SIJP S800002 22A <0>-2 17-3-31 Published in Japan 2018年 5月